Updated: 8/10/2017

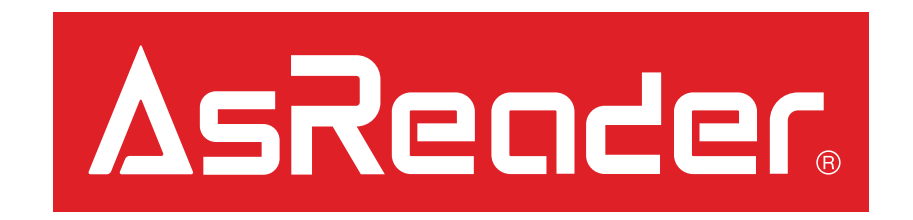

# ASR-R250G Firmware Update Manual

### Preparations – page 1/2

#### **IMPORTANT:**

Please be certain that the microUSB-to-USB cable is connected securely to the device and to the PC. Do not touch or shake it during the firmware update process. Cable connectivity issues arising mid-process of updating firmware may cause update failure, requiring you to return your device to our factory.

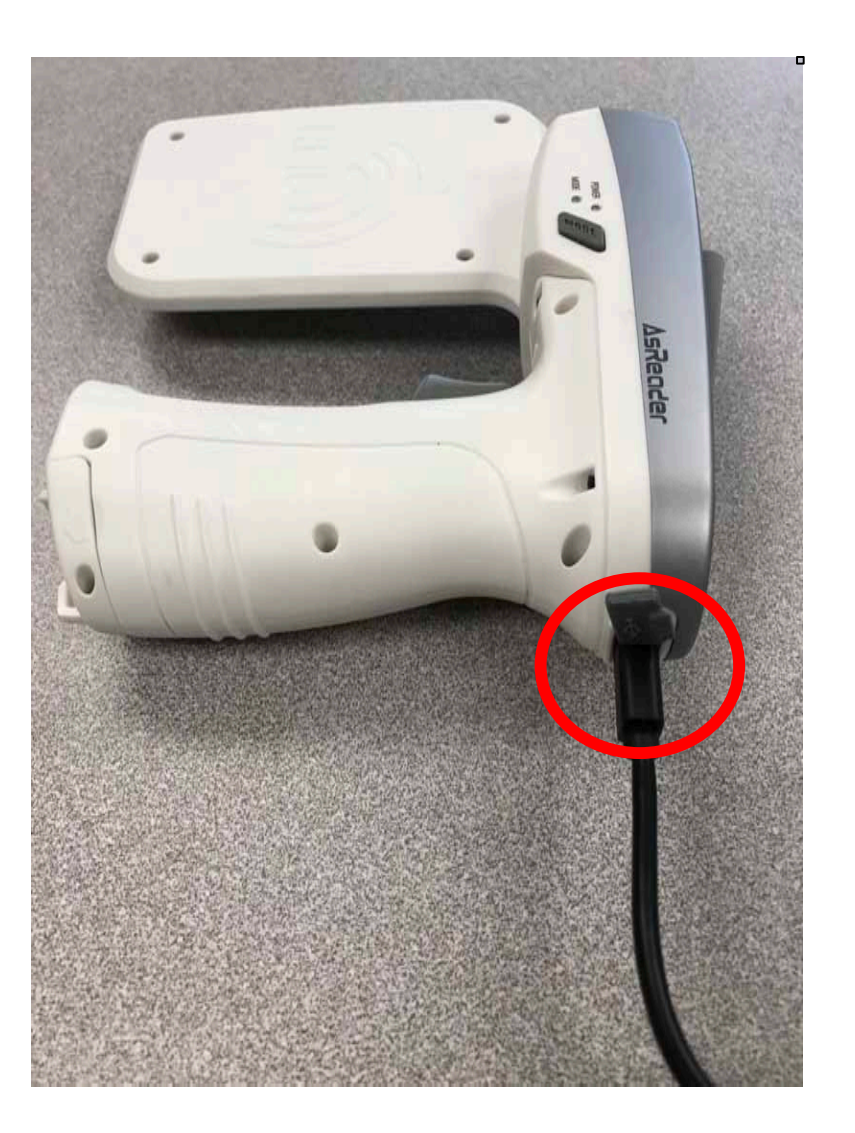

# Preparations  $-$  page 2/2

1. Please prepare the following to complete this update:

#### **Hardware**

- A. ASR-R250G (requiring update)
- B. AsRing+ w/ Spacer
- **Header**
- D. Compatible iOS Device
- E. microUSB-to-USB Cable\*
- F. Windows PC /w Internet access

#### **Software**

- PC: AsGunFWUp\*\*
- PC: Latest Firmware Bin File\*\*
- iOS: AsReaderGUN app\*\*
- 2. Connect the ASR-R250G to the Windows PC using the microUSB-to-USB cable\*.
- 3. Turn on the ASR-R250G in 'Transfer Mode'. To do this,

(a) hold down the 'Mode' button on both sides, then (b) press and hold the 'Power' button. The device will beep if successfully completed.

\*Use the cable included in ASR-R250G box (This cable MUST support OTG connection). \*\*Please contact us if you do not have this requirement.

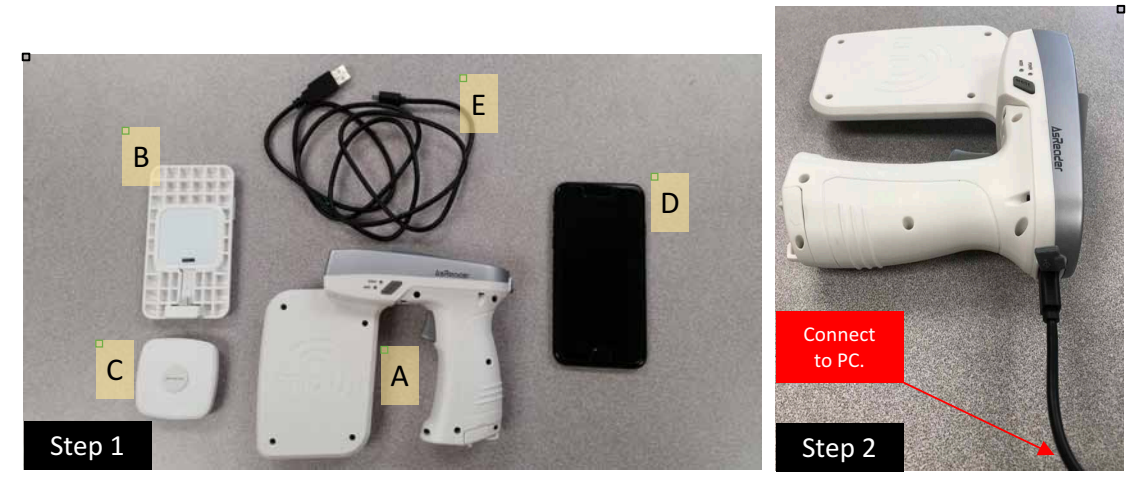

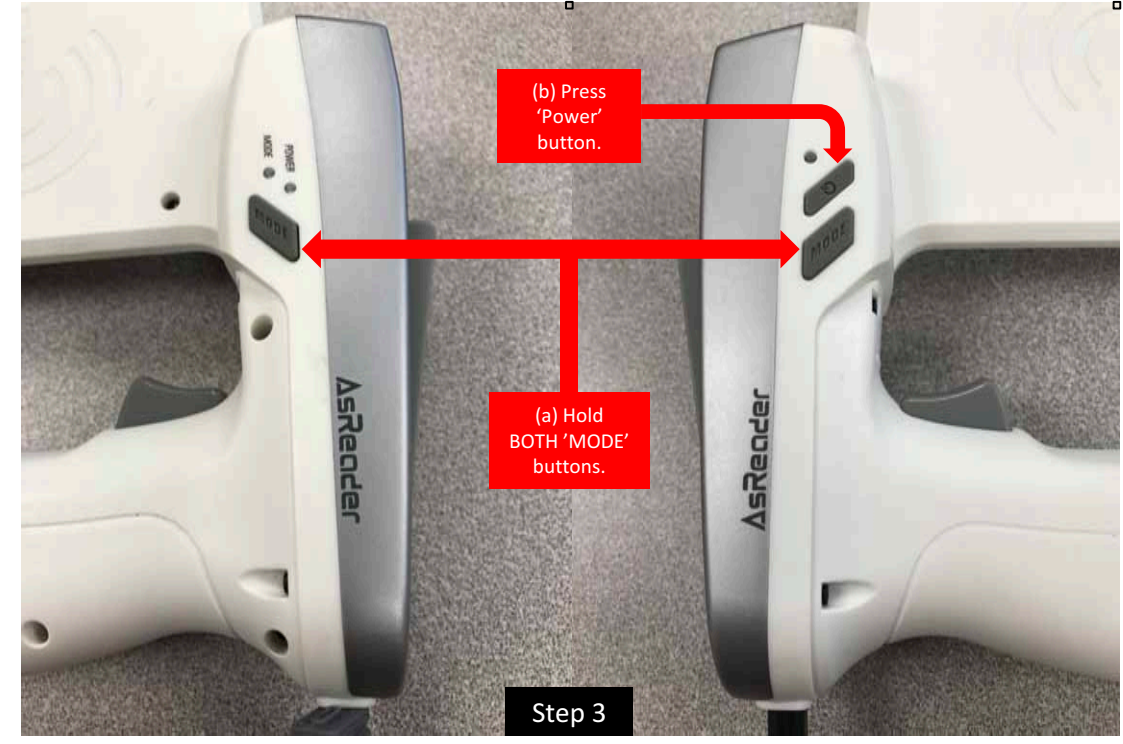

## Windows PC Section  $-$  page  $1/2$

- 4. Optional: Confirm successful connection using 'Device Manager' on the Windows PC. 'AT91 USB to Serial Converter' should be under 'Port'.
- 5. Open the AsGunFWUp on the Windows PC.
- 6. Select the COM port that the ASR-R250G is connected to and click 'Connect'.
- 7. A beep will sound and the text 'connected.' should appear.

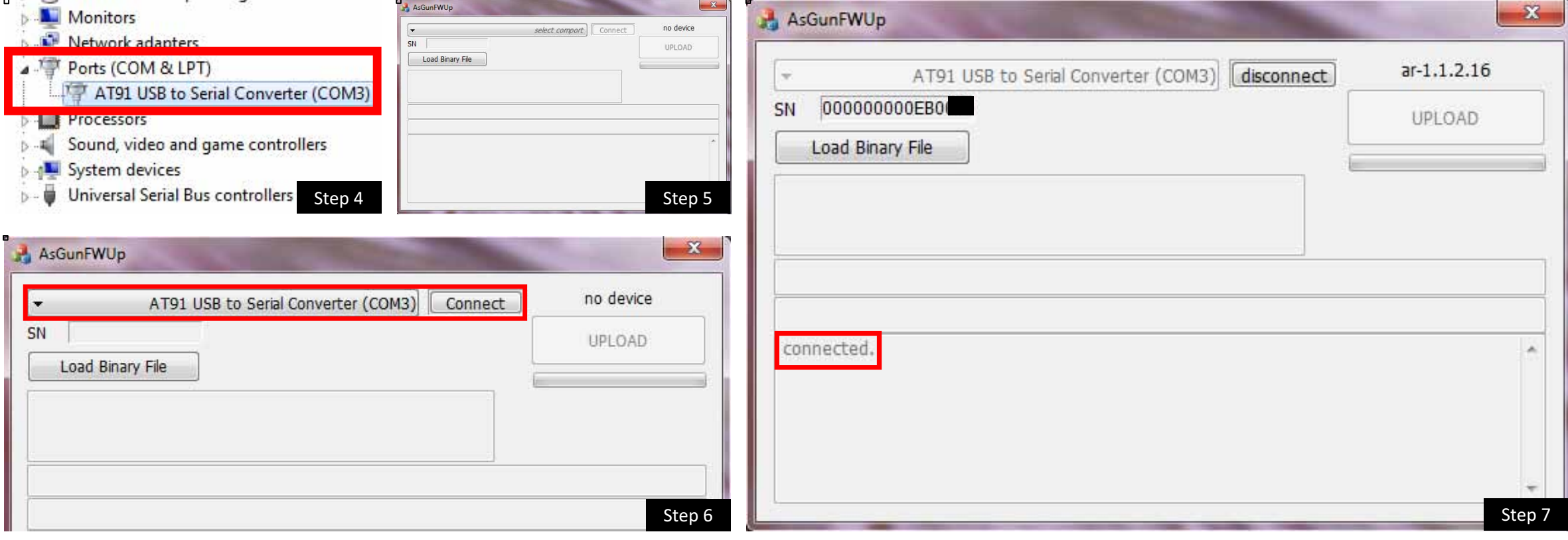

## Windows PC Section  $-$  page 2/2

- 8. Click 'Load Binary File' and select the correct Firmware .bin file.
- 9. Next, click 'UPLOAD' and the update will begin.

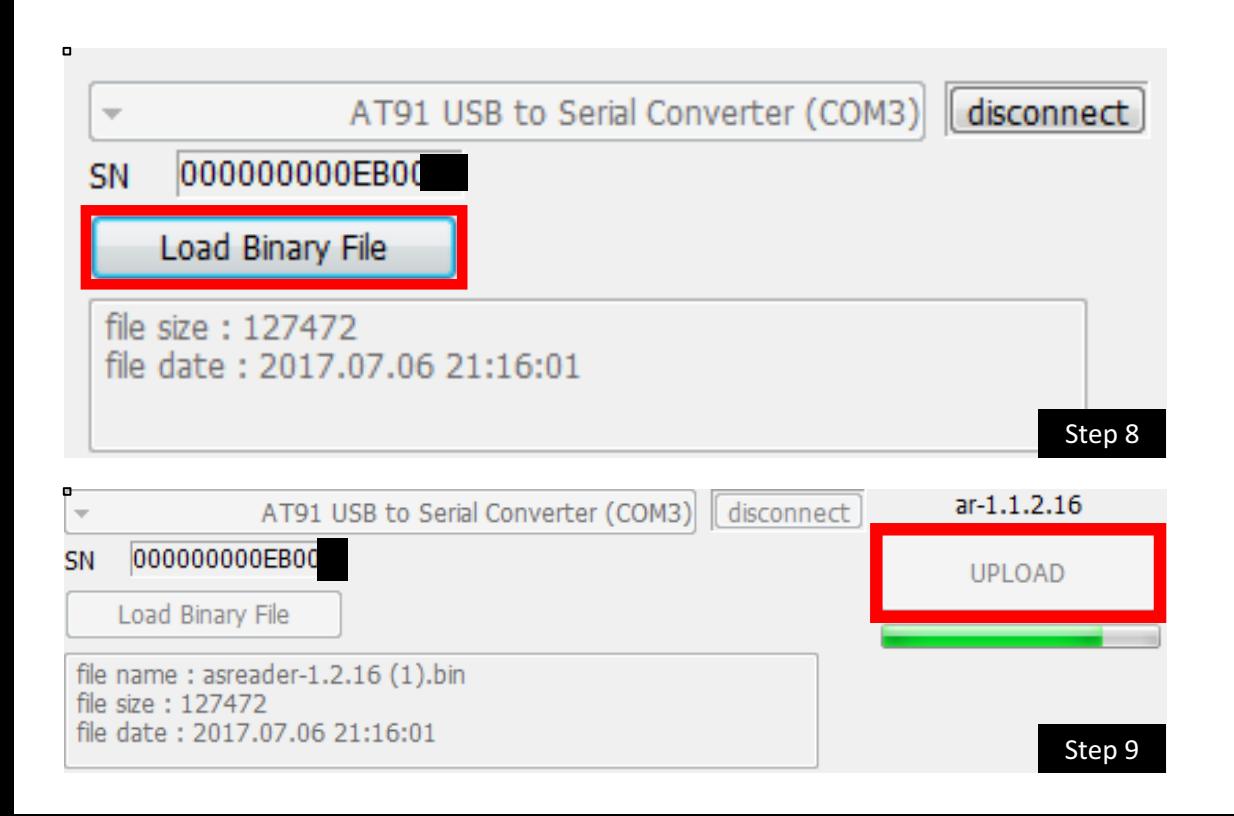

- 10. Another beep will sound when the update has finished. The "Successful" message shown in the picture below should appear.
- 11. Disconnect the ASR-R250G from the Windows PC and power cycle the R250G before proceeding to the next steps.

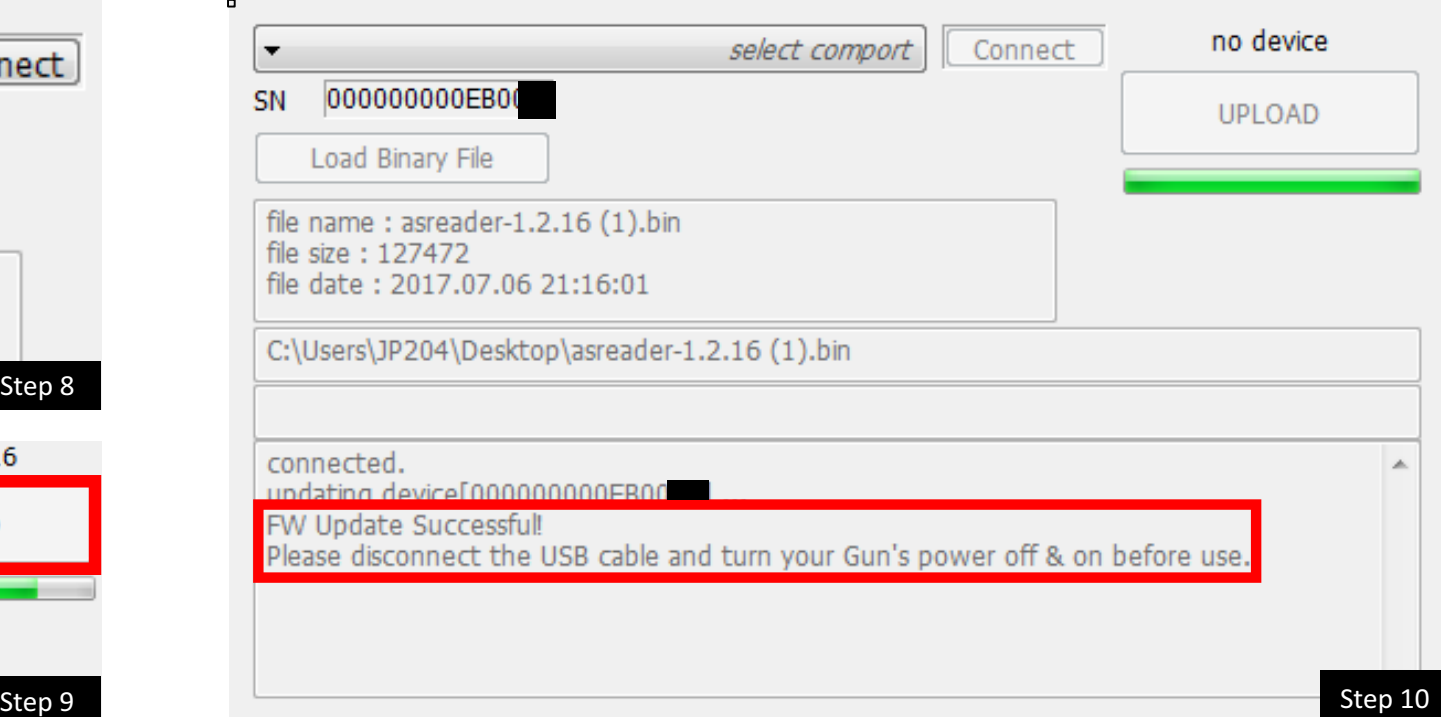

### **Confirmation**

- 12. To confirm a successful update, attach the ASR-R250G to the Header, AsRing+, Spacer, and iOS device.
- 13. Next, open the AsReaderGUN app on the iOS device.
- 14. Check that the field under 'Firmware Version' is the latest version.

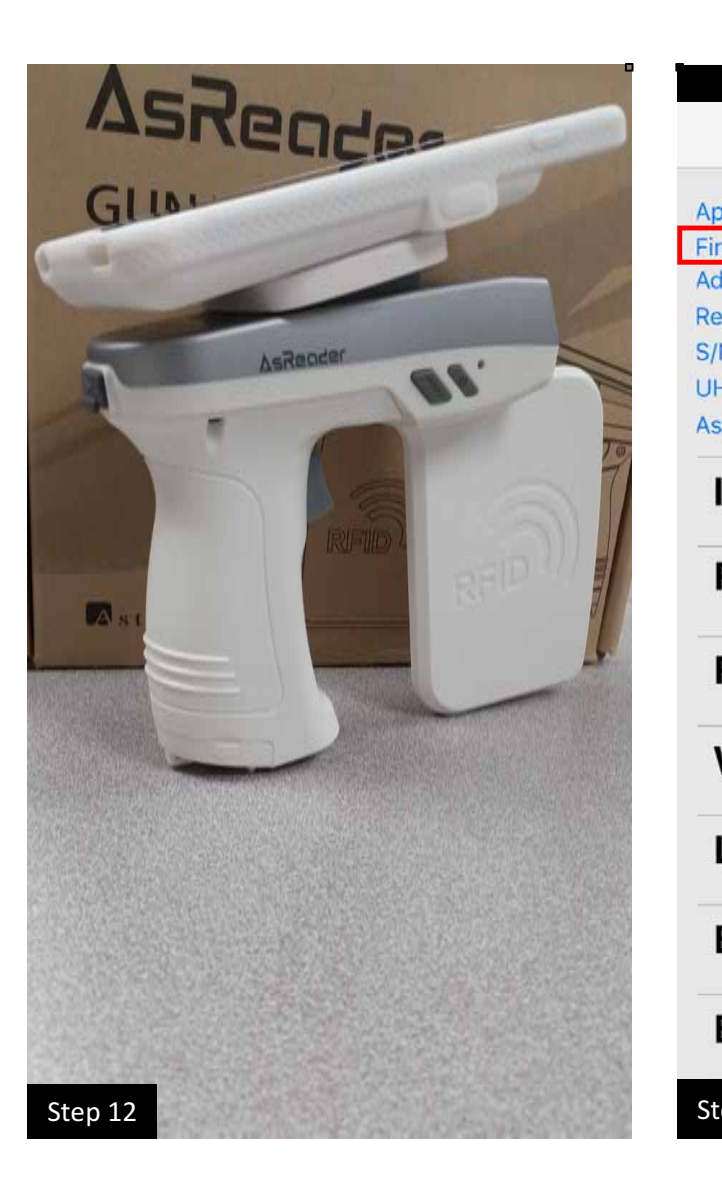

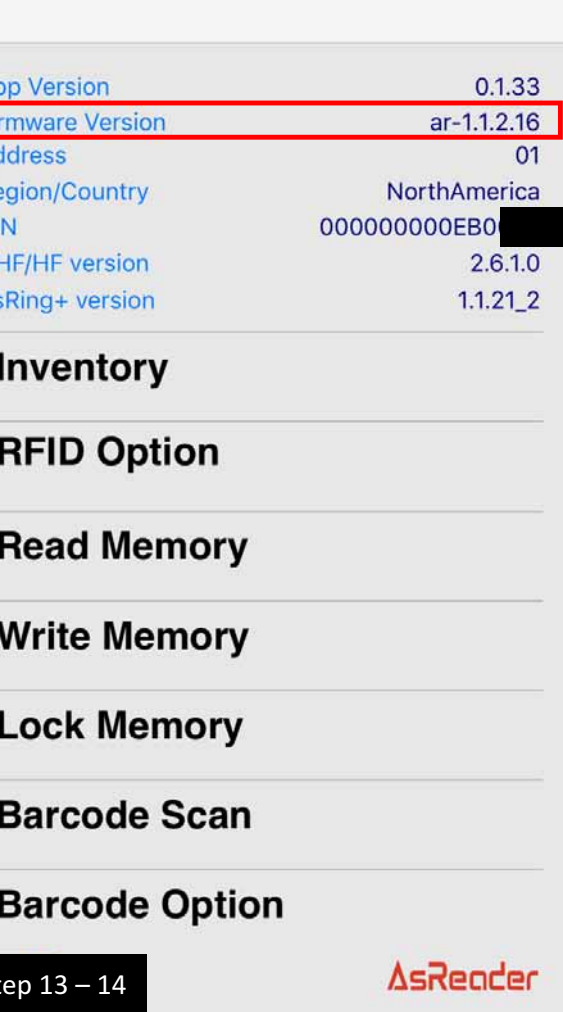